# **Book et lokale i Conventus**

Marts 2022

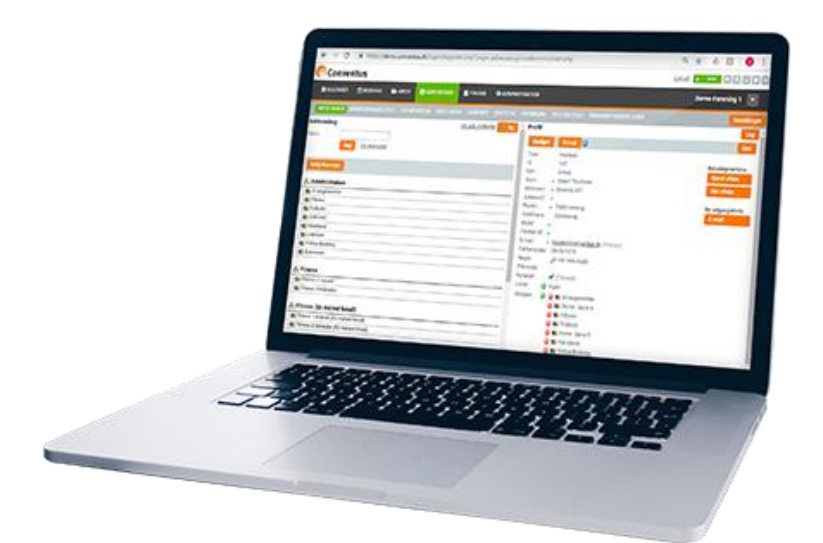

## **Indholdsfortegnelse**

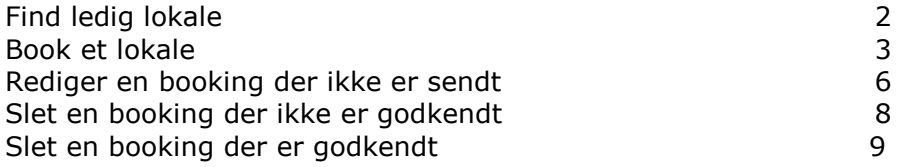

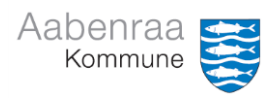

# **Find ledig lokale**

#### **1. Klik på fanebladet "Booking"**

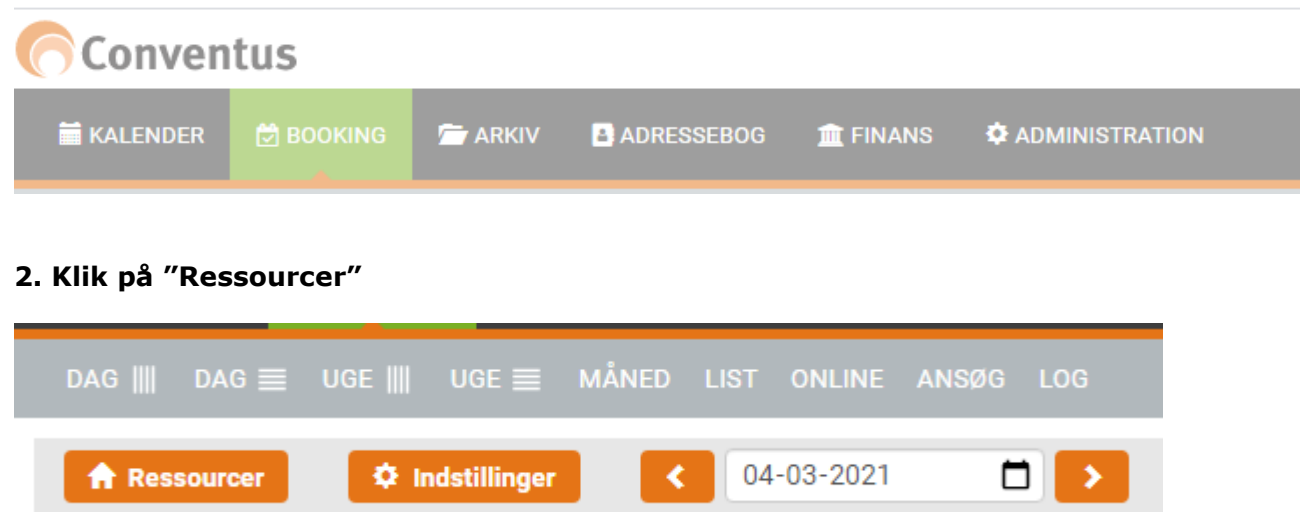

**3. Sæt flueben ved den ressource du vil se (Du kan dog kun se de lokaler du tidligere har booket)**

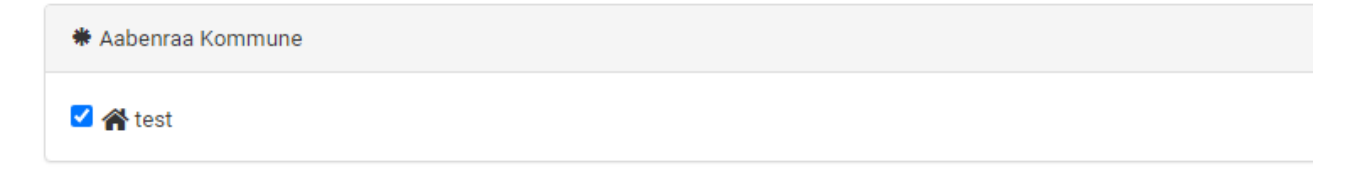

**4. Klik på "Vis"**

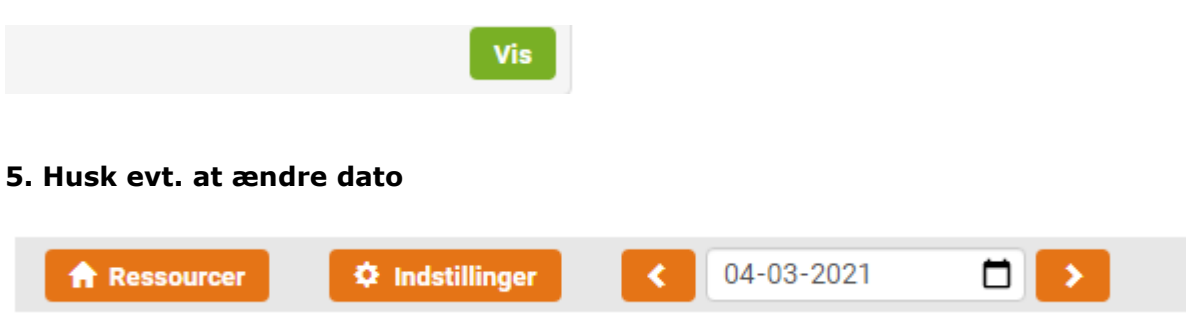

**6. Gå til punkt 2 – side 3 - i vejledningen "Book et lokale".** 

# **Book et lokale i Conventus**

**Når du logger ind på Conventus, starter du automatisk på den "Kommunal startside".**

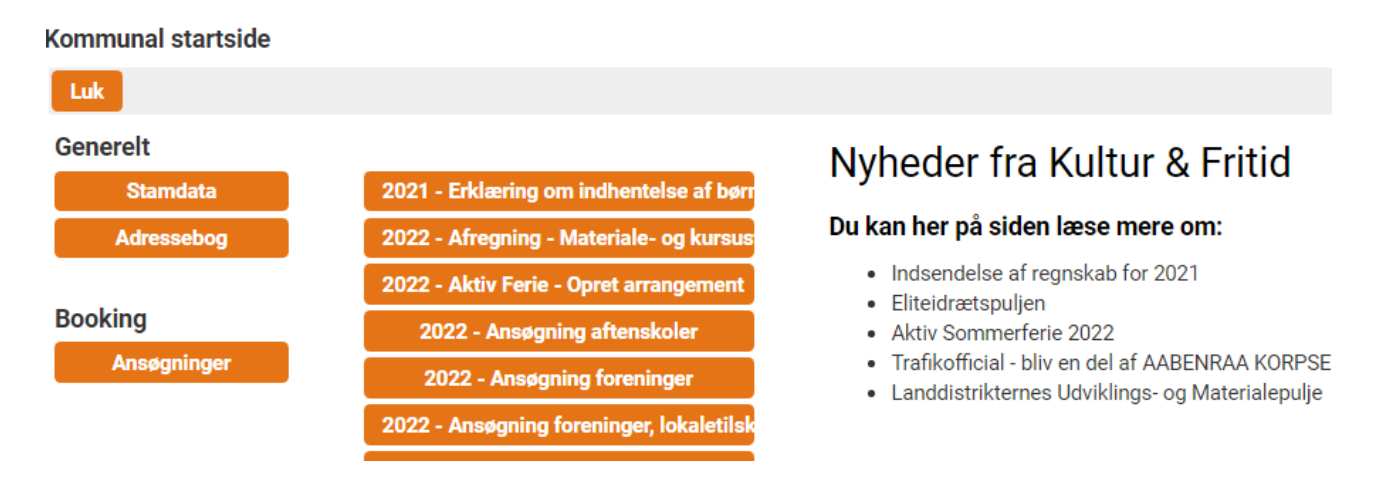

**Klik på "Ansøgninger" under "Booking" og gå til punkt 3 i denne vejledning.**

**Får du ikke den "Kommunal startside" frem, går du til punkt 1.** 

**1. Klik på menupunktet "Booking"**

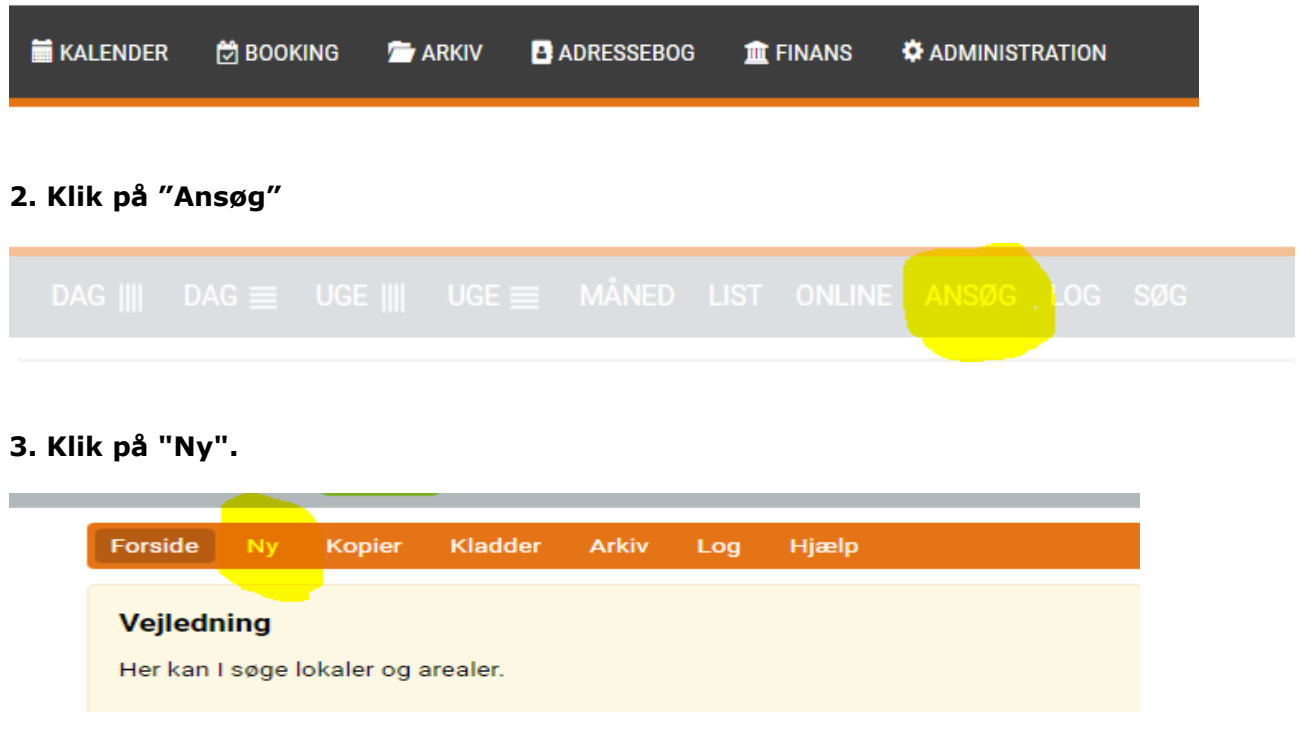

**4. Find den ønskede facilitet og sæt flueben ved den/de ressourcer du vil booke. Du kan godt booke flere ressourcer på samme tid. (dato og tidspunkt skal dog være det samme)**

Brug eventuelt søgeknappen for at finde den ønskede facilitet.

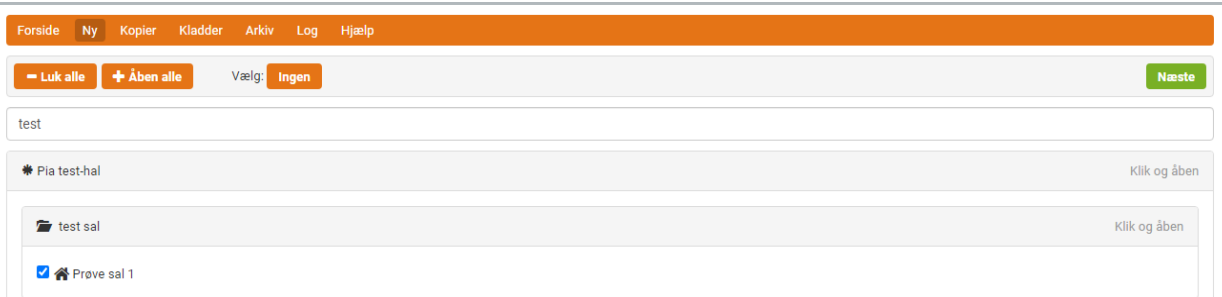

Klik på knappen "Næste" øverst eller nederst på siden.

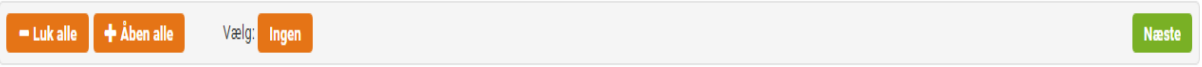

#### **5. Vælg "Kategori" under Ressourcer**

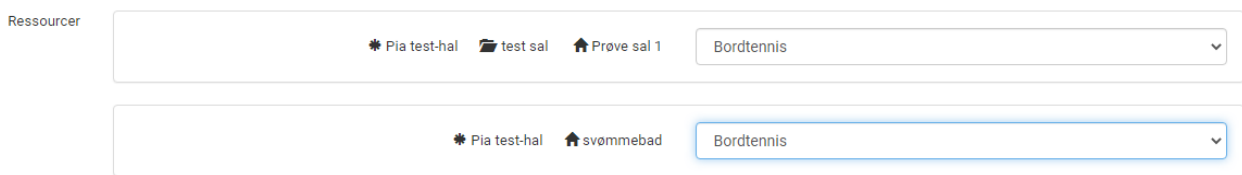

**6. Klik i "Periode" eller "Enkelt" og indtast dato og tidspunkt Du kan tilføje flere bookinger ved at klikke på "Tilføj"**

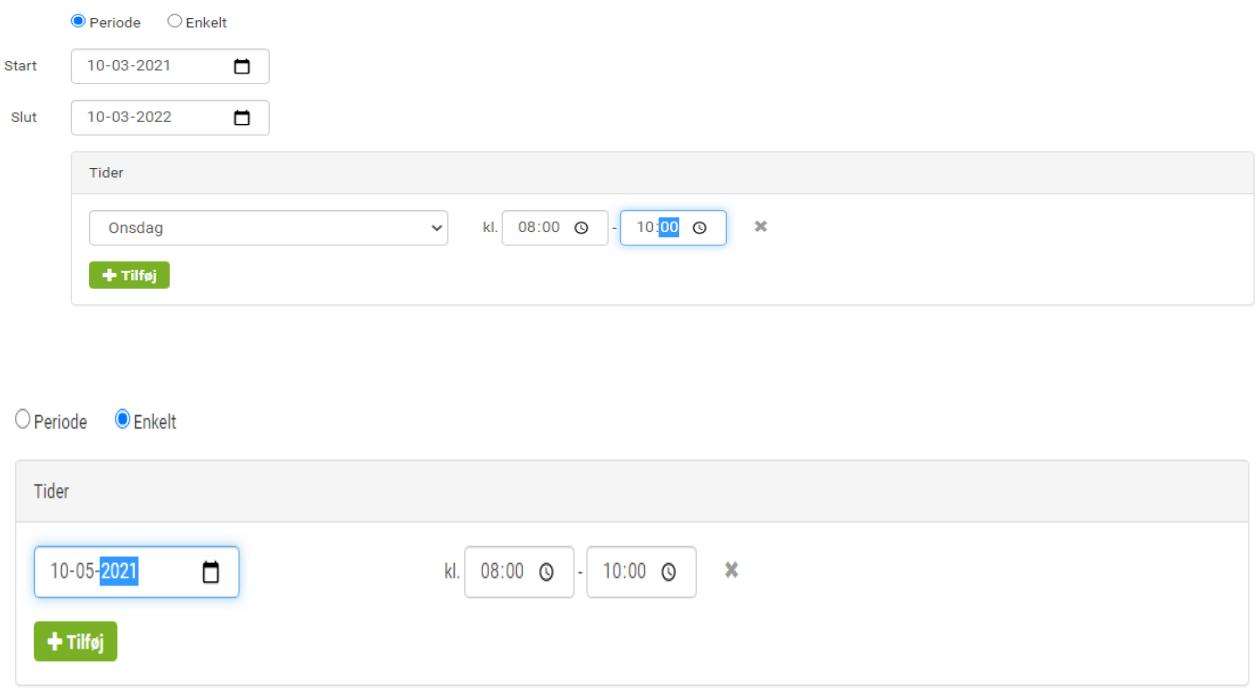

### **7. Skriv evt. en bemærkning**

Vi skal holde et foredrag Bemærkning

### **8. Klik på "Send" eller "Gem"**

Send = Send ansøgning

Gem = gemmer din ansøgning og du kan finde den under kladder.

Ansvarlig **Q** Lone Fiil  $H$  Gem  $\blacktriangleleft$  Send

# **Rediger en booking der ikke er sendt**

**1. Klik på "Kladder"**

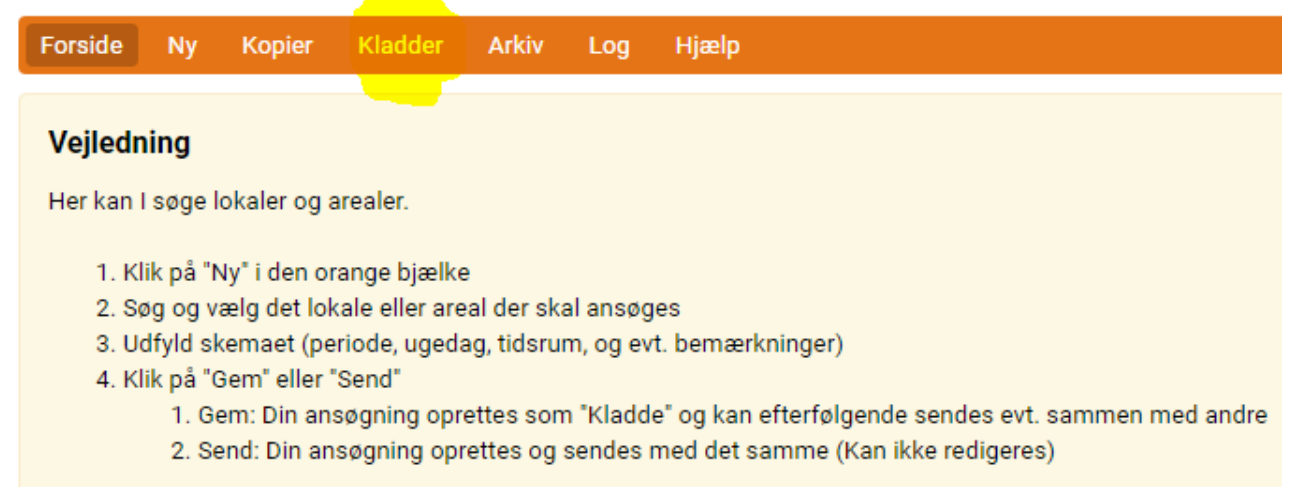

#### **2. Klik på "knappen med blyanten"**

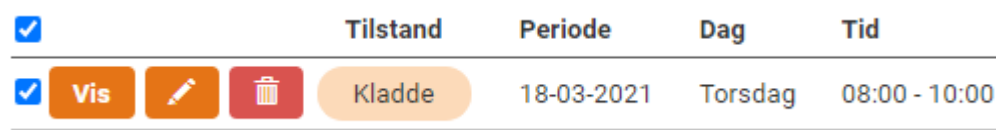

#### **3. Ændre bookingen og klik på "Gem"**

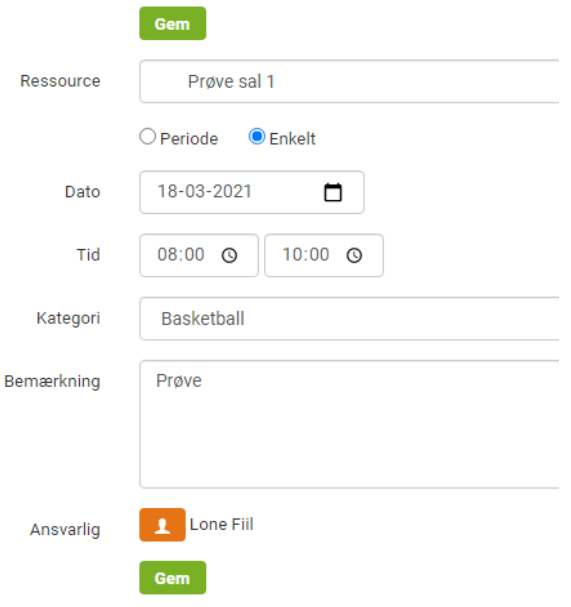

### **4. Klik på "Send"**

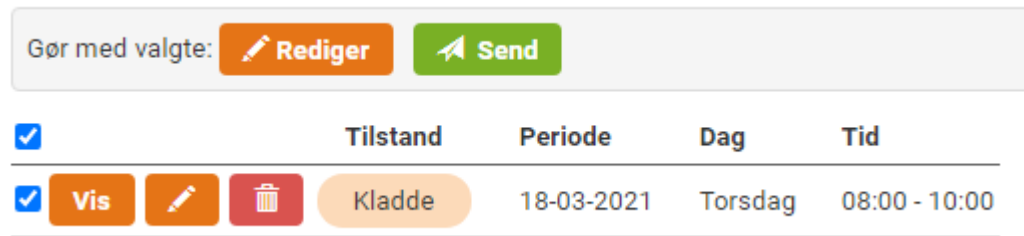

# **5. Sæt flueben ved "Vi accepterer ovenstående betingelser" og klik "Send"**

Der er ikke sat betingelser på alle lokaler.

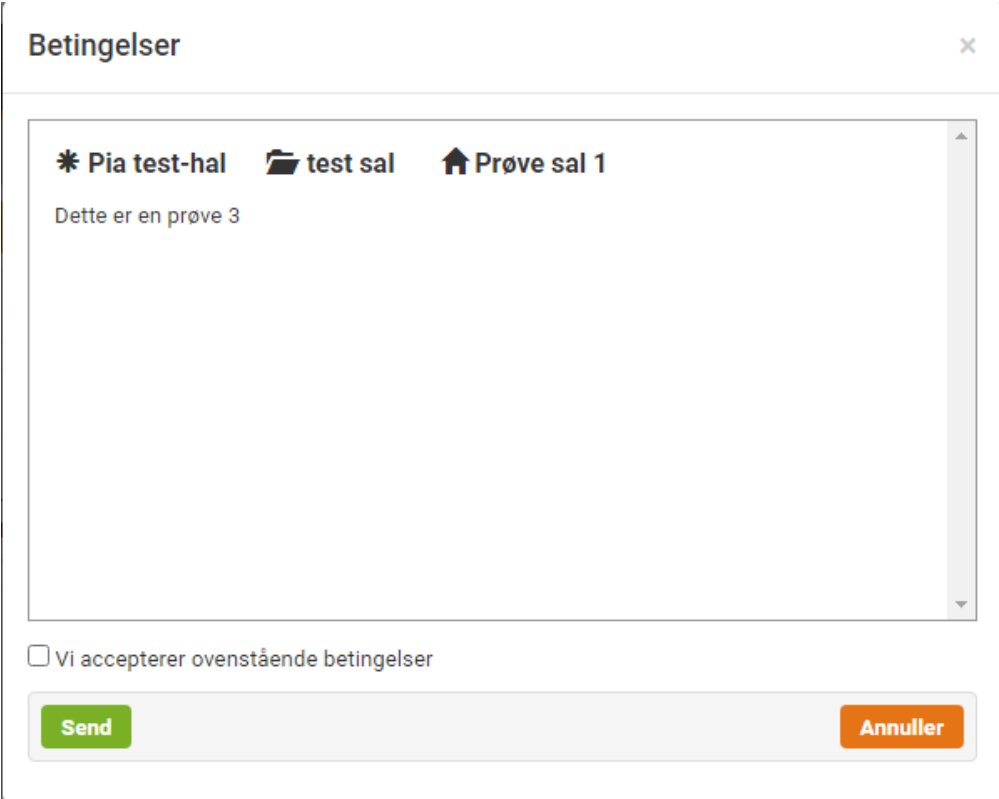

# **Slet en booking der ikke er godkendt**

#### **1. Klik på "Kladder"**

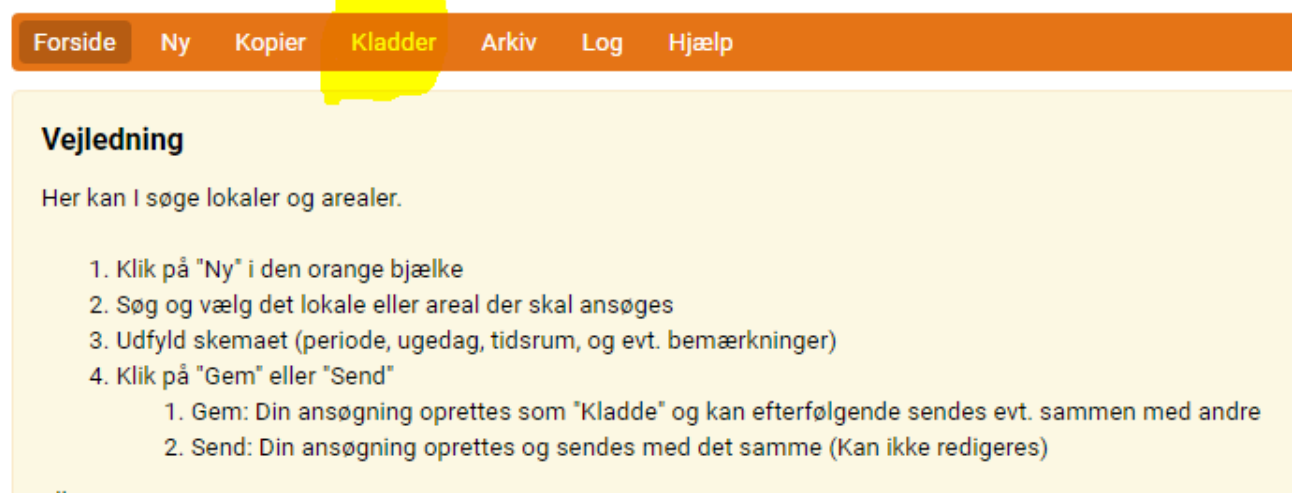

### **2. Klik på ikonet "Skraldespand"**

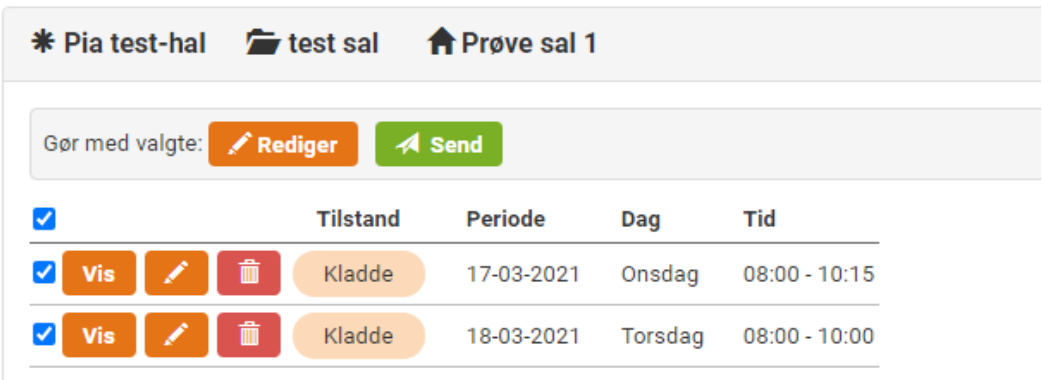

### **3. Klik på knappen "Ja".**

Er du sikker på, at du vil slette ansøgningen?

 $\pmb{\times}$ 

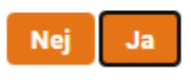

# **Slet en booking der er godkendt**

## **Slet en booking i en seriebooking**

**1. Klik på "Booking"**

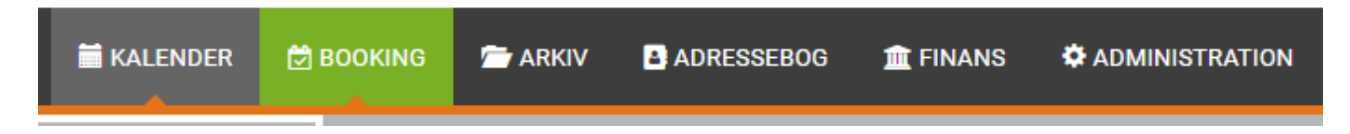

#### **2. Klik på den booking der skal slettes.**

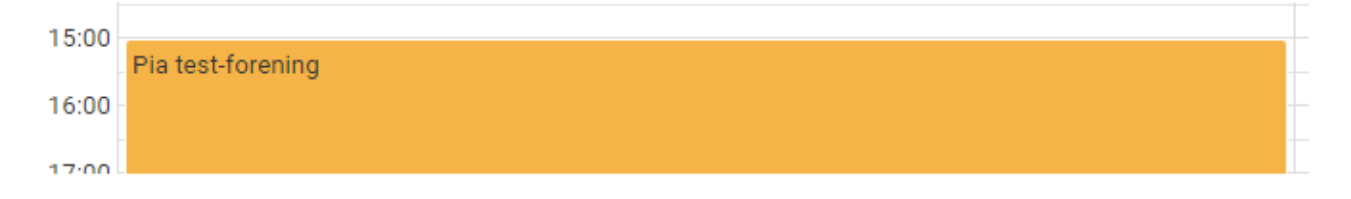

#### **3. Sæt flueben ved den eller de bookinger der skal slettes.**

#### **Serien**

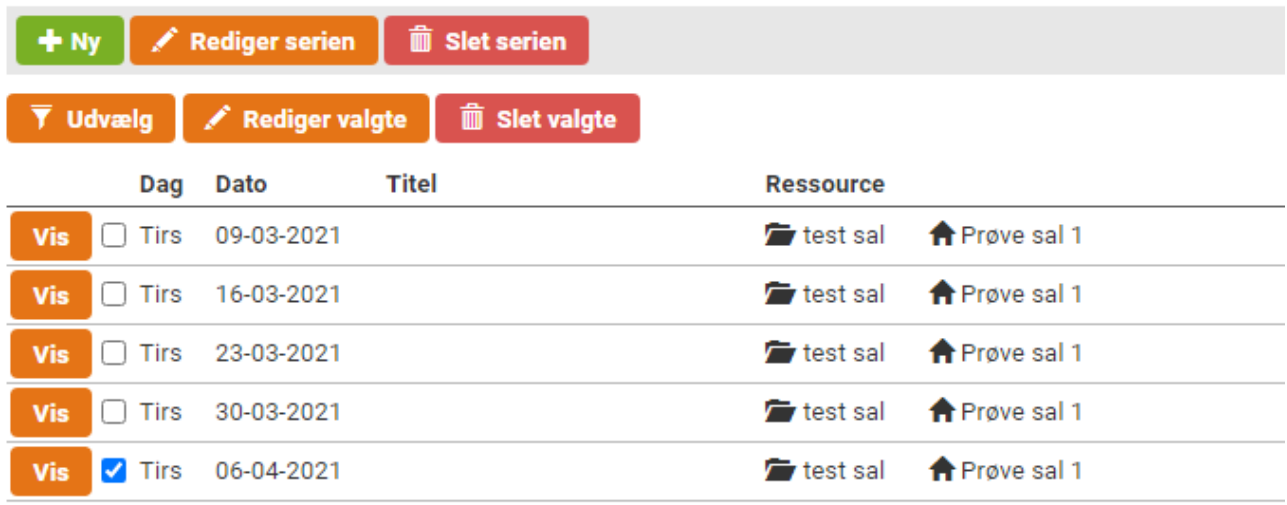

#### **4. Klik på "Slet valgte".**

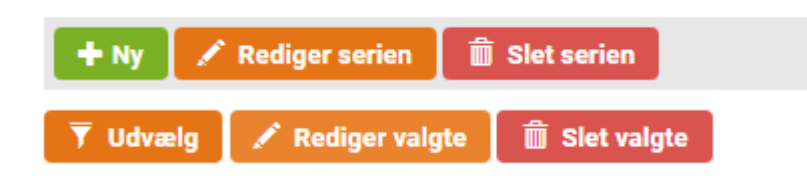

## **Slet en enkelstående booking**

### **1. Klik på "Booking"**

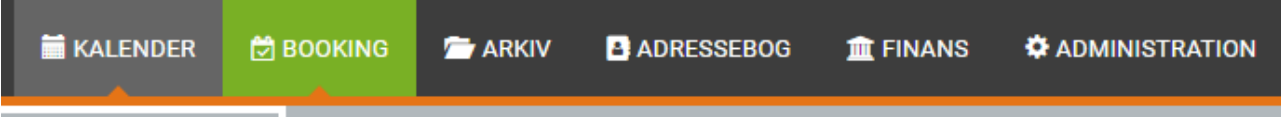

#### **2. Klik på den booking der skal slettes.**

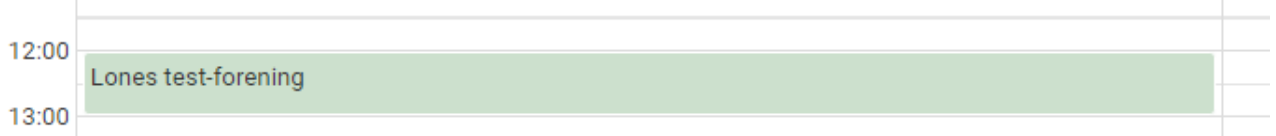

#### **3. Klik på "Slet".**

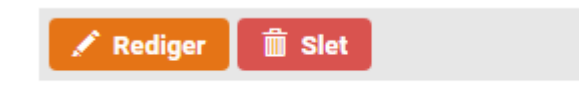

#### **4. Klik på "Ja".**

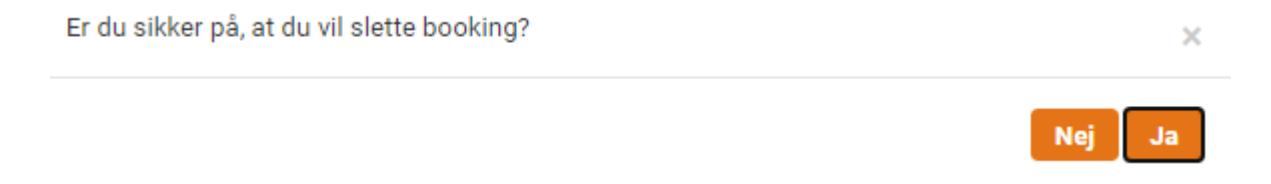